# **DEROGRES**

# **AgroBee-L Dendrometer System** AgroBee-L Manual

Very low consumption radio modules and integral components of the AgroBee-L system that offer measures of changes in the diameter of plant stems or the diameter of the fruits.

The AgroBee-L Dendrometer model offers the following:

Option 1 - 1 sensor dendrometer:

- 1 dendrometer sensor with differential outputs and a full configurable scale:
	- ECOMATIK Sensor DC2, DF (15 mm full scale)
	- ‒ ECOMATIK Sensor DC1, DD-S, DD-L, DR, DV, DRO (11 mm full scale)
	- ‒ ECOMATIK Sensor DC3 (25 mm full scale)
	- ‒ VERDTECH PLANTSENS Sensor (full adjustable scale)
- 1 counter or digital sensor or rain gauge input
- Option 2 2 dendrometer sensor:
- 2 dendrometer sensors with differential outputs and a full configurable scale:
	- ECOMATIK Sensor DC2, DF (15 mm full scale)
	- ‒ ECOMATIK Sensor DC1, DD-S, DD-L, DR, DV, DRO (11 mm full scale)
	- ECOMATIK Sensor DC3 (25 mm full scale)
	- VERDTECH PLANTSENS Sensor (full adjustable scale)
- 1 counter or digital sensor or rain gauge input

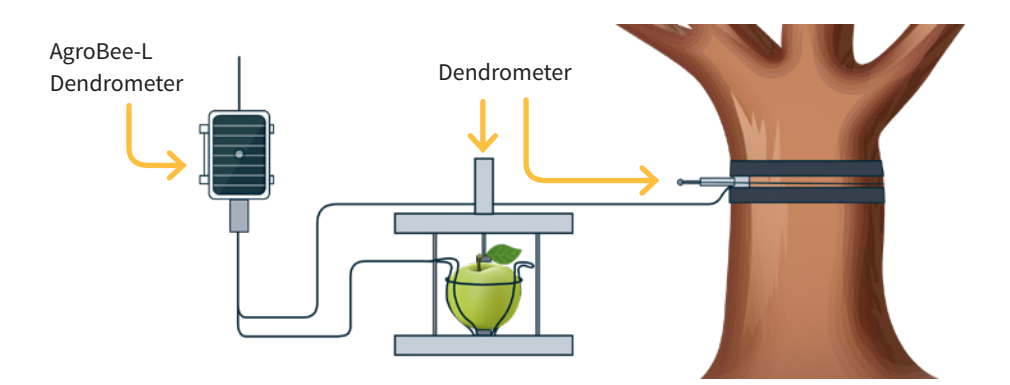

This module is powered by a 1.05 W solar panel + supercapacitors (no need to replace batteries). These sensors directly provide the displacement of the sensor due to variations in the stem diameter of the plant in question.

The number of analog sensors used (from 1 to 2) by a module can be set with Module Reader or from the controller to which the module is associated. This type can also be configured from the Module Reader or from the controller.

These sensors' reading rates can be selected from 3 different values: 5, 10, or 20 minutes, with the default value being 5 minutes.

The sensors (1 or 2), 7-metre wiring, and installation accessories for each of them are already supplied with the controller.

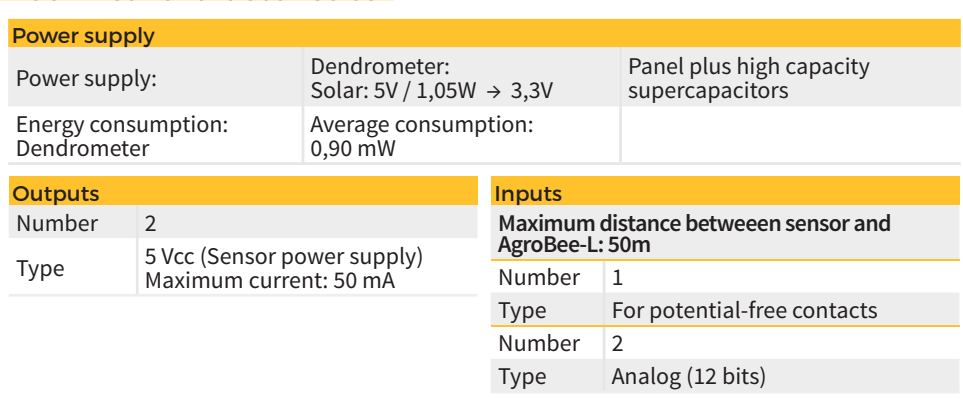

 $\overline{\epsilon}$ 

# **Technical characteristics**

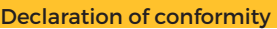

This system conforms with the regulations and other regulatory documents in the following list:

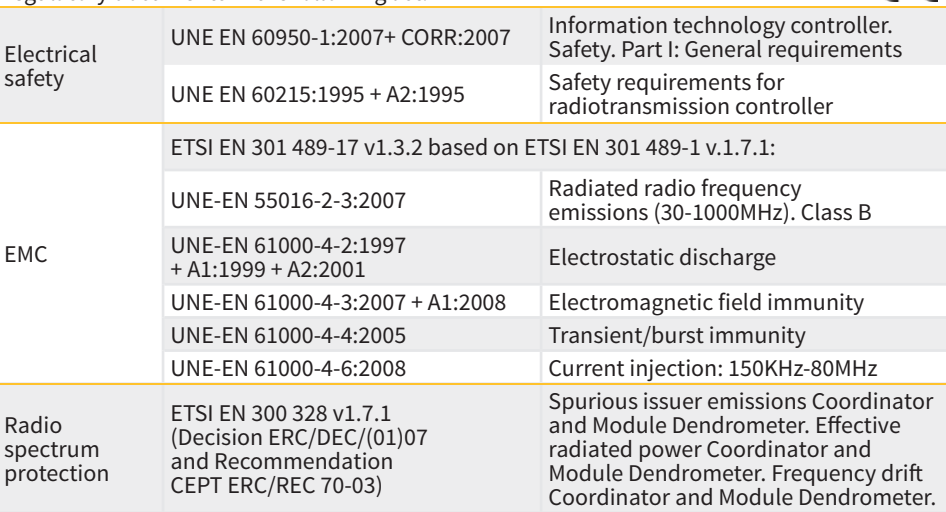

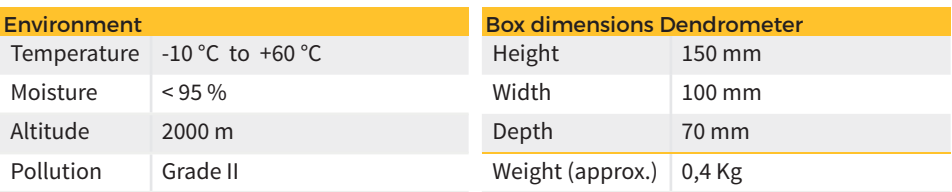

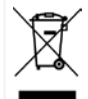

This symbol indicates that electrical and electronic controller must not be disposed of along with household waste at the end of its useful life. The product must be taken to the corresponding collection point for the recycling and proper treatment of electrical and electronic controller in accordance with national legislation.

# **AgroBee-L System Operation**

The AgroBee-L radio modules are used for the activation of valves and other irrigation elements, as well as the reading of sensors and meters. It is very low consumption and follows the LoRa radio modulation, which operates in the 868MHz, 433 MHz and 915 MHz, free bands, obtaining radio coverage of up to 2500 m between two points (depending on the orography).

Currently, they can be incorporated into the Agrónic 2500, Agrónic 5500 and Agrónic Bit Con fertirrigation controllers.

The AgroBee-L system consists of a coordinator device (located in the Agrónic 2500, Agrónic 5500 or Agrónic Bit Con controllers) and by field elements with different functions, depending on the model in question. This system does not include the use of repeater elements, so all modules must connect directly with their coordinator. The field modules manage their consumption by activating the communication in the precise time of the exchange; the rest of the time, they are asleep or attending to irrigation control.

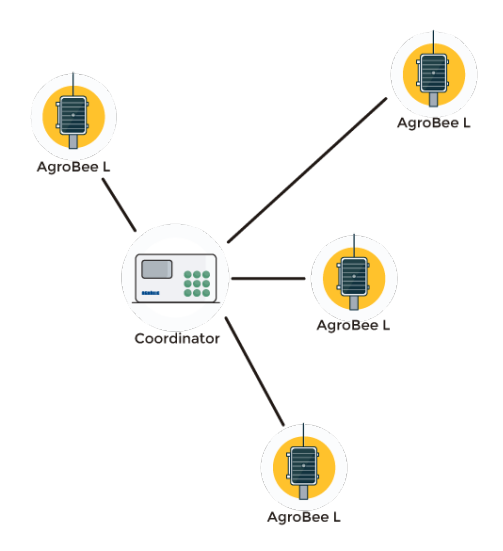

Its low consumption allows it to operate with a solar panel integrated into the module and supercapacitors or battery (depending on the model). The solar panel stores the energy in the supercapacitors/battery, offering a long operational life. It is only necessary to replace batteries in models that include batteries instead of supercapacitors.

The maximum number of modules that an Agrónic controller can manage is 20 units in standard mode, which can be configured as modules of any of the available types. There is also a priority mode, which makes it possible for the modules to communicate more often: in this case, the number of modules (10) is halved.

To use AgroBee-L modules, it is necessary to assign their outputs to the sectors or generals of the controller in question, and their inputs to the digital, analog, or counters sensors.

The AgroBee-L system has the following features, among others:

- Operation in 868 MHz, 433 MHz and 915 MHz free bands.
- Availability of 13 communication channels plus 18 transmission modes, which allow for the operation of more than one network in the same area working on the same channel.
- Availability of network code, which allows for filtering the information of several networks configured with the same parameters.
- Self-adjustable communication rate according to the chosen transmission mode and the timing mode:
	- ‒ Timing in standard mode (60 –200"). Up to 20 modules.
	- ‒ Timing in priority mode (30 –100"). Up to 10 modules.
- Distances of up to 2500 metres between any module and its coordinator (depending on the orography).
- Manual actions, consultations, and configuration of the network number, channel, transmission mode, and communication timing (standard/priority):
	- ‒ In-situ: Through the Module Reader
	- ‒ From a distance: Through the Agrónic
- Battery/charge level reading and solar panel (if any).
- Reading SNR level (signal-to-noise ratio) reception in the module and coordinator (in [%]).
- Reading the status of the last 16 communications and remaining time indicator until the next communication.

# **Installation**

For the supply of radio controller, it is essential to have a coverage study. This study verifies the viability of the system according to the profile of the terrain, the location of the points to be controlled, and the distance between them. The study is delivered along with the controller offer.

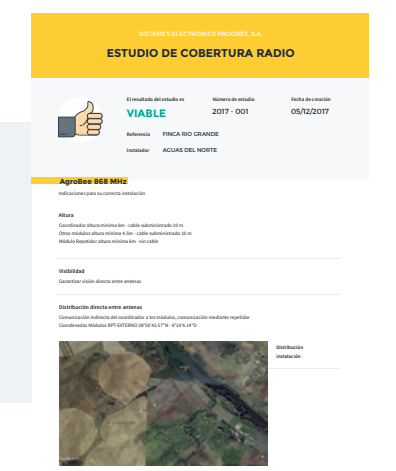

#### INSTALLATION MÓDULOS

The AgroBee-L modules have the antenna integrated into the module, so they are installed on top of a post.

For good radio communication, it is very important to place the modules in areas free of vegetation, walls, and metal structures.

**The minimum recommended height to place the module is 4.5 metres from the ground.** If there are tall crops (corn, trees, ...) this minimum height of the module must be increased by 2 metres above the height of the crop. In all cases, it must always have direct visibility with the controller's antenna that sends the information (coordinator located in Agrónic). The 7 metres of cable supplied already include these assembly recommendations.

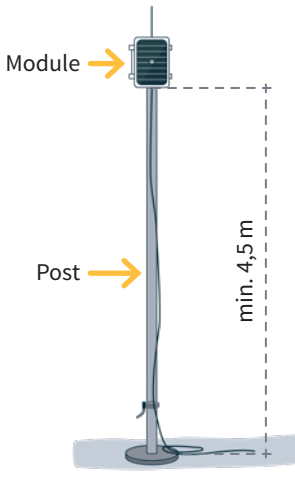

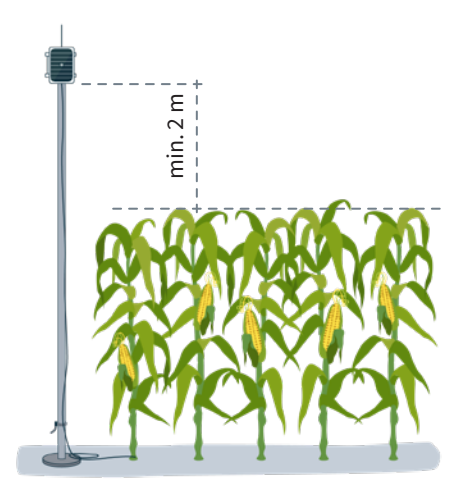

To increase the coverage, and if necessary, the best system is made by raising the module as high as the length of the cable allows.

The modules with solar panels must be placed orienting the panel to the South (Northern hemisphere) or North (Southern hemisphere) to obtain the best solar coverage.

To keep it watertight, it is necessary to always leave the lid closed.

The modules can be fixed on a 35 to 45mm post by means of the support and flange, incorporated in such a way that the cable output passes through the inside of the post.

 It is recommended to install it on folding or extendible posts for easy access to the module.

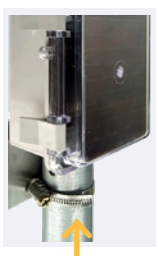

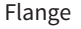

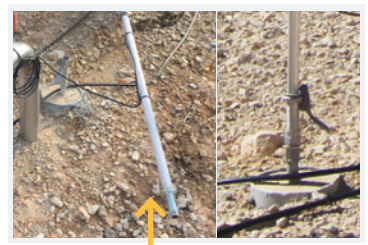

Flange Folding posts

#### INSTALLING DENDROMETER SENSORS

Depending on the selected model, the AgroBee-L Dendrometer module is delivered along with one or two dendrometer sensors plus the mounting kit for each of them.

The mounting kit is similar for all sensors of this type. As an example, and considering the DC2 type dendrometer sensor from Ecomatik, the kit provided is composed of the following components:

- Sensor with 5 metres of cable (length that can reach up to 100 metres on request)
- 1.2 metres of special steel cable to transmit changes in the circumference of the plant to the sensor, and which is tightened onto the plant
- Bag with small plastic pins that allow for the reduction of friction between the
- steel wire and the stem of the plant in question

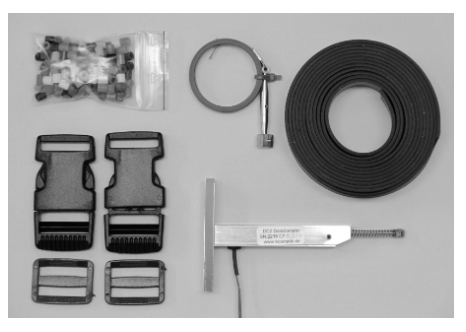

• 2 rubber bands with interlocking fasteners that let you install the sensor on the plant

## **MOUNTING**

To carry out the assembly of said sensor, the following tools will be necessary:

• Screwdriver, tape measure, and scissors

The processing of the data provided by a dendrometer is based on the measurements on a plant with a circular stem/trunk. Therefore, it is very important to choose a section of the trunk that most closely resembles that shape as a point of assembly/measurement.

First, cut the rubber bands so that they are as long as the circumference of the trunk to be measured and join the tips around the trunk with fasteners provided, and as seen in the following image.

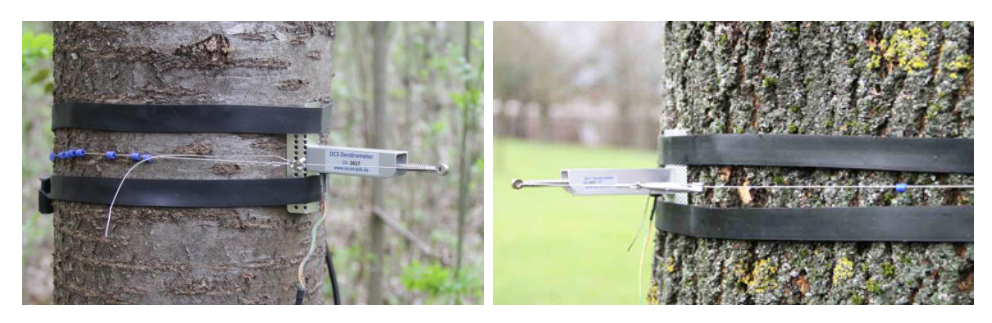

Affix the sensor as shown in the image, pass the steel cable through several plastic pins (depending on the trunk circumference) and pass one end of the cable through the hole in the sensor.

Wrap the cable with the pins around the trunk and fasten it with the other end adjusting by the screw that is in the fastener provided.

Make sure that the steel cable is resting properly on the trunk, and slide the plastic pins along the cable so that they do not rub against the bark.

Turn the tension screw slowly until the sensor rod shrinks 2-3 mm. When the installation is done before the frost period, the sensor rod should shrink by about 7 mm, since the trunk can shrink considerably during the frost.

Fix the sensor's connection cable carefully so that it is protected against any agent that may damage it, preventing it from being too tight. You must also keep rain water out of the sensor, since it could damage it.

# ADJUSTMENTS AND MAINTENANCE

Make sure that no branch, fruit, snow, or any other object is deposited onto the sensor. The sensor is protected against splashes, but it is not waterproof.

When the sensor is installed correctly, it operates in outdoor environmental conditions without the need for any additional maintenance.

Depending on the growth rate of the plant, the sensor must be reset (readjusted) after a few months or a few years. The sensor needs to be reset when the delivered measurement approaches its full scale (15 mm for DC2).

To reset the sensor, loosen the tension screw and re-tighten it when the sensor rod shrinks by 2-3 mm (or 7 mm before the frost period).

#### TECHNICAL SPECIFICATIONS

The following are the main technical characteristics related to the different types of dendrometer sensors from the same Ecomatik and Verdtech family:

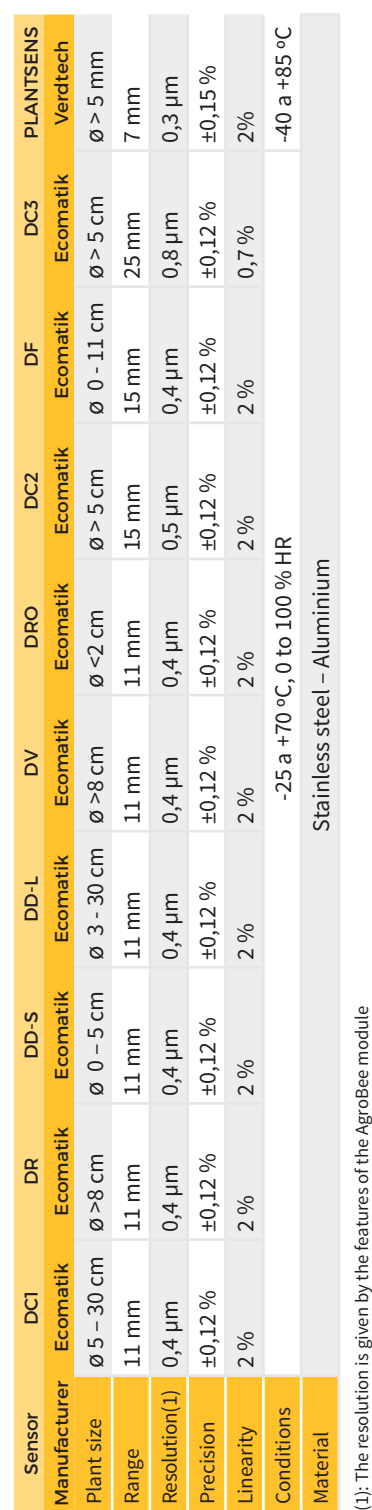

# DIGITAL INPUTS (DIGITAL SENSOR)

There is 1 digital input in an AgroBee-L Dendrometer module, which can function either as a digital input or a counter/rain gauge input. When the input is connected to a counter, the minimum time between pulses must be 0.1 seconds and an anti-bounce filter may be enabled in order to avoid accumulating undesired pulses. Maximum allowed distance between AgroBee-L module and a digital sensor or meter is 50m.

The said input's connection must be set according to the following table.

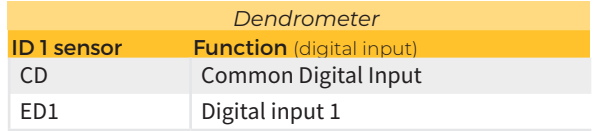

# CONNECTING DENDROMETER SENSORS

The cables of the different sensors will be identified by colours. Connect them according to the following table and according to their functionality. The following table also indicates the corresponding cables particular to the Ecomatik and Plantsens sensors:

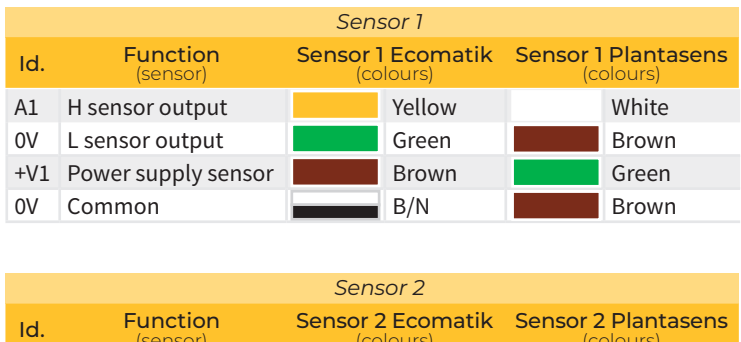

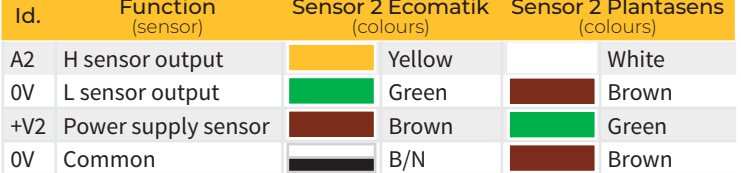

# *IMPORTANT*

For more details regarding the installation and connection of this type of sensor, refer to the information provided by the manufacturer.

# **Settings**

For any AgroBee-L module to enter the correct operating mode, you must have an Agrónic controller (Agrónic 2500, Agrónic 5500 and Agrónic Bit Con) with the AgroBee-L option installed, which includes the internal coordinator and an antenna with 10 metres of cable. This can be verified by doing the following in the controller:

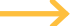

Consult **Communication** AgroBee-L Status: Correct

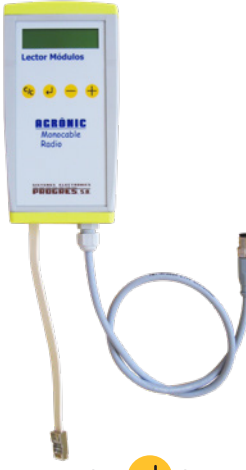

In the same way, a module must be configured to communicate with the Agrónic with which you want to associate it. To do this (if the module is not already configured at the factory) you must use the Module Reader (or Agronic Radio Reader, LAR) consisting of a screen and four keys, that is connected to the AgroBee-L module through the only connector visible on the inside.

A wireless module reader is also available that allows you to perform functions without the need for a cable. Consult the wireless AgroBee Reader manual to learn about the steps to link it to the controller.

Press the  $\left\langle \right\rangle$  key to enter the main menu. Use the  $\left( - \right)$  and  $\left( + \right)$  keys to change the options within the menu. Use the key to enter the selected menu option. Use the key to return c c to the previous hierarchy's menu.

You will see the following options in the main menu:

- Consult controller
- Consult communications
- Consult digital and analog inputs
- Communication parameters
- Input-Output parameters
- Various parameters

Once the AgroBee-L module is linked with an Agrónic, all the consultations and parameters are accessible through the Agrónic. **NOTE** 

General query menu of the module, where the following parameters are displayed:

- Module and serial number:
	- ‒ Module: It refers to the module number (1 to 20) according to the established communication parameters. There can only be one same module number for each Agrónic.
	- ‒ Serial number: Information regarding the controller. It comes from the factory.
- Battery voltage and solar panel:
	- ‒ Vbat: Battery voltage:
		- ∙ Panel+Supercapacitors: Maximum value: 3.4V; Minimum value: 2.2V
		- ∙ Panel+Battery: Maximum value: 4.2V; Minimum value 3.4V
	- ‒ Vsol: Voltage of the solar panel

These same data can be viewed in the Agrónic by accessing "Consult - Communications - AgroBee," as you will see in the next section.

# CONSULT COMMUNICATIONS IN AN AGROBEE-L MODULE

Communication consultation menu of the module, where the following parameters are displayed:

- Transceiver: Type of emitter installed in the module. It tells you if the module works at 868MHz/433MHz or 915MHz
	- ‒ RN2483 (868MHz/433MHz)
	- ‒ RN2903 (915MHz)
- Band and transmission mode:
	- ‒ Band: 868MHz, 433MHz, 915MHz
	- ‒ Transmission Mode: 1 to 18 (mode 5 will be set by default)
- Consult parameters of the communication type:
	- ‒ Channel: 1 to 13
	- ‒ Network code: It is usually the associated Agrónic serial number
	- ‒ BW: Bandwidth of the radio modulation (125KHz, 250KHz, 500KHz). It is set according to the transmission mode chosen in the communication parameters.
	- ‒ Radio modulation factor: SF7, SF8,…, SF12. It is set according to the transmission mode chosen in the communication parameters.
	- ‒ Communication status:
		- ∙ Status message:
			- Correct Communication
			- Network error
- Communication error
- Model error
- Does not communicate
- ∙ Signal-Noise ratio of the last received message: Reliable communication if >40%.
- ‒ Time until next radio emission: time in [s]
- Status of the last 16 communications (the previous communications appear on the right side of the screen):
	- ∙ 1: It indicates that the emission has been made and the correct information received in the last communication
	- ∙ 0: Indicates that the radio emission has been made, but the correct data has not been received or no data has been received

Part of this information is available through the Agrónic by accessing "Consultation | Communications | AgroBee", where you can also see the query regarding the controller and the parameters of the communication.

CONSULT COMMUNICATIONS AgroBee-L 868 Status: Correct Timing: 60" Channel: 01 TX Mode: 05 Network code: 00001

CONSULT COMMUNICATIONS M01 (ns. 236) V1.00 Status: Correct (40") Level: 80% / 82% Vbat: 04.0 V Vsol: 05.8 V 1111111111111111

## CONSULT THE AGROBEE-L MODULE DIGITAL AND ANALOG INPUTS

Menu to check the status of digital inputs, counters, and Dendrometer inputs.

The information shown on the different screens is as follows:

- Consult digital inputs: For each of the digital inputs available to the module in question, its status is shown either as '0' (open contact) or '1' (closed contact).
- See accumulated counter sensors: The total number of pulses detected will be displayed for each digital input configured as a counter sensor. If this entry is not configured as a counter, the text 'N-A' (Not-Activated) will appear.
- See instant flow rate (time between pulses): The time in [ms] between the last 2 pulses detected will be displayed for each digital input that is configured as a counter sensor. If this entry is not configured as a counter, the text 'N-A' (Not-Activated) will appear.
- Consult digital ultrasonic sensors: For each of the available digital inputs, the value read is directly displayed and expressed in [mm]. If the sensor in question is not active, the text 'N-A' (Not-Activated) will appear.
- Check the supply voltage of the analog sensors: The value of the supply voltage sent to the active analog sensors is displayed in [mV].

From the Agrónic, press the '1' key in the module's consultation screen on the Agrónic to view the analog/digital inputs.

Nomenclature used in these queries:

- EA analog input values in mV an in 4-20mA format. 4mA=800mV and 20mA=4000mV. The number next to EA indicates the sensor number.
- $\cdot$  ED status of digital inputs. With a '1' indicating that the contact is closed and a '0,' that it is open.

AgroBee-L 02 Dendro EA1: 963 EA2: 11963 Vsen: 5045  $FD·1$ 

• Vsen value of the voltage in mV supplied to the sensors.

# COMMUNICATION PARAMETERS OF AN AGROBEE-L MODULE

The following parameters are in the Communication Parameters menu of the Module Reader, which allow you to establish the communication of a certain AgroBee-L module with a controller:

- Module Module number in the network. It is used to distinguish all modules that may be associated with an Agrónic. The module number cannot be repeated in the same Agrónic:
	- $-1$  to 20 (timing in normal mode)
	- 1 to 10 (timing in priority mode)
- **Band Frequency Band:** 
	- ‒ 868MHz or 915MHz (default value, depending on the model)
	- ‒ 433MHz (only available in models that also support 868MHz band)
- Channel Frequency channel number:
	- 1 to 13 (independent from the band used)
- TX Mode Transmission method. Set the radio's transmission and reception parameters.
	- 1 to 18 (mode 5 set by default):
		- ∙ Mode 1: The shortest coverage length permitting the lowest lag time
		- ∙ Mode 18: The greatest coverage length, but with the most lag time
- Timing 2 timing modes:
	- ‒ Normal mode (recommended): It is automatically set according to the chosen transmission mode, but always includes the communication of up to 20 modules. Value between 60" and 200".
	- ‒ Priority mode: It is automatically set according to the chosen transmission mode and includes the communication of up to 10 modules. Value between 30" and 100".
- Network code It differentiates the information from several controllers with the same communication parameters (band, channel, and transmission mode). The Agrónic serial number is assigned by default.

To modify any of the sub-menu's fields, press  $\left\{ \right. \leftrightarrow \right\}$ . The screen will display that you are in edit mode. Use the  $\leftarrow$  and  $\leftarrow$  keys to set the desired value. Confirm with  $\leftarrow$  or dismiss with  $\left|C_C\right|$ Press (C/c) to exit the menu and access the previous hierarchy's menu, which will change the parameters and let them take effect.

For an AgroBee-L module to establish communication with a certain Agrónic, you must set, through the reader, the parameters that have just been described, according to those established in the Agrónic in question. In the Agrónic, you can modify these parameters in 'Parameters | Installer | Communications | AgroBee | Coordinator':

AgroBee-L Channel: 01 Network code: 00001 Timing: standard Band: 868MHz TX Mode: 05

#### INPUT-OUTPUT PARAMETERS OF AN AGROBEE-L MODULE

In the Input-Output Parameters menu of the Module Reader, you can set the parameters of the AgroBee-L module's different inputs and outputs, available through the following sub-menu:

- **Digital Inputs** Configuration of digital sensors or counters.
	- ‒Configuration of functions of each of the available digital inputs:
		- ∙Digital input
		- ∙Counter
	- ‒Anti-bounce filter: only applicable when digital input is setup as counter. A filter time between 0.0" and 10.0" can be fixed, and it represents the minimum time that a contact must be closed to count a new pulse. Same time is considered for all the inputs of the module. This filter time can only be setup by using the Module Reader (it cannot be setup from the programmer to which this module is linked).
- Sensors Configuration of analog sensors. You will have the following options:
	- ‒ Sensor-1: Active / Not Active
	- ‒ Sensor-2: Active / Not Active
	- ‒ Sensor type:
		- ∙PLANTSENS
		- ∙ Full scale 11mm (DC1, DD-S, DD-L, DR, DV, DRO)
		- ∙ Full scale 15mm (DC2, DF)
		- ∙ Full scale 25mm (DC3)
	- ‒Reading rate: 5min (default), 10min, 20min
	- ‒ Full scale (only PLANTSENS): value between 1000 µm and 40000 µm.

To modify any of the parameter's fields, press  $\Box$  The screen will display that you are in edit mode. Use the  $\leftarrow$  and  $\leftarrow$  keys to set the desired value. Confirm with  $\leftarrow$  or dismiss with  $\text{C/C}$  . Press  $\text{C/C}$  to exit the menu and access the previous hierarchy's menu, which will change the parameters and let them take effect.

#### *IMPORTANT*

The detailed input/output parameters can also be entered in the Agrónic. In this case, the module will receive the parameters upon communicating with it. If not, and these parameters have been changed through the Module Reader in the same module, the Agrónic will receive and update said parameters.

To modify these parameters from the Agrónic, you must access "Parameters – Installer – Communications – AgroBee – Module." Specify the module number in the Agrónic network in question, after which you will see the following screens to modify the detailed parameters (see the Agrónic manual in question for more details).

AgroBee-L 01 Sensor: 11 mm Timing: 5' S1: 7000 um S2: 7500 um S1: yes S2: no

#### VARIOUS PARAMETERS OF AN AGROBEE-L MODULE

In the Various Parameters menu of the Module Reader, you can select the language among Spanish, Catalan, English, French, Italian, and Portuguese.

From this menu, you can also can completely erase the module's data, restoring it to factory settings, maintaining the serial number and the model.

# **Battery levels and radio signal/quality**

You have already seen how to consult the different parameters of an AgroBee-L module through the Module Reader. In the Agronic to which the AgroBee-L module is associated, it also shows the battery information and radio link performance of said module.

> Consultation Communications AgroBee-L (down and up arrow to go through the different modules)

The information provided is:

- Module number, serial number, and firmware version
- Signal level received by the Agrónic and the module. It is displayed in % and indicates the level of the signal-to-noise ratio.
- Advisable/recommended value > 40%
- Vbat: Battery level in mV:
	- Module with panel + supercapacitors: VBat max = 3.4 V; VBat min = 2.2 V.
- VSol: Voltage level delivered by the solar panel.

# **Estimated battery life**

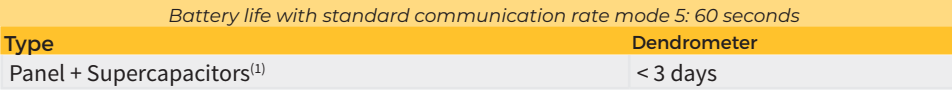

(1): The duration of the battery with its maximum charge and without recharging. This case can occur when the solar panel does not recharge the battery (with clouds or fog).

Battery life is approximate since there are several factors that can affect consumption. Frequent reading of digital sensors (when counters are configured) shortens the duration. Likewise, if a priority mode rate is set, the battery life will decrease.

Conversely, for the Dendrometer model, if a higher sensor reading rate is selected, the battery life will increase.

Battery replacement you do not need to replace any battery in any case, since the power supply of the modules is based on a system of supercapacitors.

#### TURNING OFF THE CONTROLLER

If a module does not find the Agronic with which it communicates, said module will follow its own course, and will send data every certain time, according to the established timing. However, in order to avoid possible collisions and/or interferences, the module will slightly offset the pre-established communication time. The consumption of an AgroBee-L module is practically unchanged due to the fact that it is not connected to any Agrónic.

# **Updating the AgroBee-L module software**

Whenever there is a new software version for an AgroBee-L module, the user can update it. To do this, you must perform the following steps:

- Have a computer with an Internet connection and a USB to miniUSB cable.
- Download the program "AgronicUpg" + "drivers" + update file (dfu) by typing this address bit.ly/ actualizaragronic into the computer's browser.
- Select and download the AgroBee-L folder.
- Go to the module and turn it off using the switch.
- Place the other switch inside the module in the recording position (by default, it is in the 'Normal' position).
- Connect the USB to the computer and the miniUSB to the module.
- Start up the module using the ON/OFF switch.
- On the computer, run the program "AgronicUpg". If you do not see the "Internal Flash" line on the screen as seen in the image, you must install the

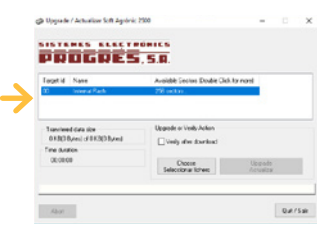

drivers. If you already have the drivers installed, skip to the next step.

- To install the drivers, go to the files you have downloaded and select the folder that corresponds to your Windows version. Run the file "dpinst" and follow the steps. If you use Windows XP, call Progrés to help you with the installation.
- Press the "Choose file" button and select the file "xxx.dfu". Once loaded, press the "Update" button and wait for the process to finish.
- Once the process is finished, the module is updated.
- To finish, turn off the module, disconnect the miniUSB cable, and place the second switch in the 'Normal' position.
- Finally, the module can be started up again.

# **Sistemes Electrònics Progrés, S.A.**

Polígon Industrial, C/ de la Coma, 2 | 25243 El Palau d'Anglesola | Lleida | España Tel. +34 973 32 04 29 | info@progres.es | www.progres.es

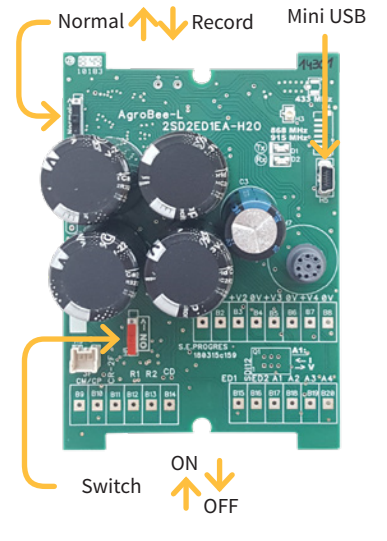